# **SKAIČIAVIMAI, DUOMENŲ RIKIAVIMAI IR DIAGRAMOS EXCEL PROGRAMOJE**

Skaičiuoklė MS Excel skirta atlikti įvairiems skaičiavimams, duomenų analizei, diagramų kūrimui, ataskaitų rengimui.

# **1. Veiksmai su langeliais, eilutėmis ir stulpeliais**

Keisti stulpelio plotį galima naudojantis pele: nuvedame palės žymeklį į stulpelio viršų ties stulpelio skiriamąja linija ir sulaukiame, kol pasikeis žymeklio forma, nuspaudžiame kairįjį pelės klavišą ir tempiame liniją į dešinę ar kairę pusę. Tempiant liniją, galite pamatyti stulpelio plotį, kuris rodomas taškais (pikseliais).

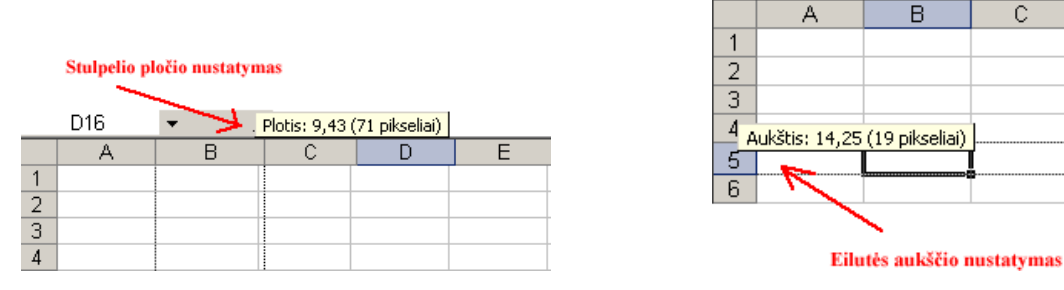

- Norėdami pašalinti duomenis iš langelio, pažymėkite langelį ir paspauskite klavišą Delete.
- Langeliuose esančius duomenis galima redaguoti keliais būdais:
	- o duomenis redaguoti langelyje pažymėti langelį, kurio duomenys bus redaguojami, du kartus spustelėti pele;
	- o duomenis redaguoti formulių įvedimo eilutėje.
- Norėdami įterpti vieną ar kelias eilutes, pažymėkite eilutę ir pasirinkite Įterpimas –> Eilutės. Nauja eilutė bus įterpiama virš tos eilutės, kuri buvo pažymėta prieš įterpiant naują eilutę. Norėdami įterpti vieną ar kelis stulpelius, analogiškai atliekame veiksmus. Naujas stulpelis įterpiamas kairiau pažymėto stulpelio.
- Norėdami sukurti naują lapą skaičiuoklėje dešiniuoju pelės mygtuku spragtelkite ant lapo pavadinimo ir atsivėrusiame kontekstiniame meniu pasirinkite įterpimo komandą *Įterpti (Insert)*, jei norite pakeisti vardą, pasirinkite vardo keitimo komandą *Pervardyti (Rename).*

1 užduotis. Parenkite lentelę, nurodytą Excel faile "Skaičiuoklė dirbame kartu", lape .Bendras sarašas".

# **2. Duomenų tipai, lygiuotės**

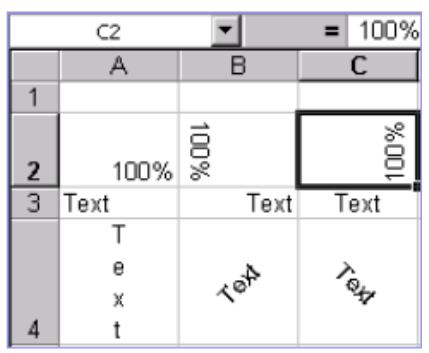

Skaičiuoklės duomenis galima lygiuoti:

- Duomenų išdėstymui naudojamas lygiavimas pasirenkant meniu *Lygiuotė*.
	- o Galimybė nustatyti horizontalias lygiuotes;
	- o Galimybė nustatyti vertikalias lygiuotes;
	- o Galimybė nustatyti langelio duomenų pasukimą tam tikru kampu;
	- o Galimybė nustatyti langelio **teksto skaidymą į eilutes**,
- o Galimybė nustatyti langelio teksto sutalpinimą į vieną langelį
- o Galimybė nustatyti langelių sujungimą.

#### **3. Sąrašo rūšiavimas**

Norėdami surikiuoti sąrašą, pažymėkite raidinių skaitinių duomenų stulpelį langelių diapazone arba įsitikinkite, kad aktyvus langelis yra lentelės stulpelyje, kuriame yra raidiniai skaitiniai duomenys.

Skirtuko *Pagrindinis* grupėje *Redagavimas* spustelėkite *Rūšiavimas ir filtravimas*.

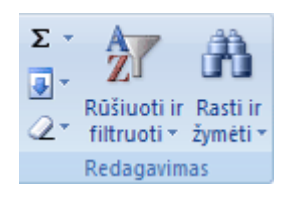

Atlikite vieną iš šių veiksmų:

- Norėdami rūšiuoti didėjančia raidine skaitine tvarka, spustelėkite *Rūšiuoti nuo A iki Ž*.
- Norėdami rūšiuoti mažėjančia raidine skaitine tvarka, spustelėkite *Rūšiuoti nuo Ž iki A*.

Pasirinktinai galite rūšiuoti skiriant didžiąsias ir mažąsias raides. Rūšiavimas skiriant didžiąsias ir mažąsias raides: skirtuko *Pagrindinis puslapis* grupėje *Redagavimas* spustelėkite *Rūšiuoti ir filtruoti*, po to – *Pasirinktinis rūšiavimas.* Dialogo lange *Rūšiavimas* spustelėkite *Parinktys*. Dialogo lange *Rūšiavimo parinktys* pasirinkite *Skirti į didžiąsias ir mažąsias raides*.Du kartus spustelėkite Gerai.

2 užduotis. Surikiuokite lentelės lape "Bendras sąrašas" esančius duomenis pagal pavardes.

### **4. Sąrašo filtravimas**

Filtravimas paslepia sąrašo eilutes, neatitinkančių filtro kriterijų. Filtravimą patogu naudoti peržiūrint ilgus sąrašus.

Automatinis filtravimas įjungiamas viršutinio meniu komanda Duomenys->Filtruoti. Sąrašo antraštės eilutės langeliuose atsiranda išskleidžiantys sąrašai su galimomis kiekvieno stulpelio filtravimo reikšmėmis. Jei filtras yra nebereikalingas, jį išjungti galima paspaudus pakartotinai viršutinio meniu komandą Duomenys-> Filtruoti. Svarbu. Sąrašas turi būti be antraščių, tik su pirmąja duomenų pavadinimų eilute.

3 užduotis. Taikydami filtravimą, sukurkite lapą "Sąrašai" ir parenkite lape "Bendras sąrašas" nurodytus sąrašus.

#### **5. Skaičiavimai ir funkcijos**

Formulė – tai tam tikrais simboliais užrašyta taisyklė, nurodanti kokius veiksmus reikia atlikti, kad gautume rezultatą.

Formulė visada prasideda lygybės ženklu (=). Reikšmėmis gali būti konstantos, parašytos formulėje, arba reikšmės, įrašytos tam tikruose langeliuose, kurių adresai yra nurodyti formulėje. Todėl pakeitus duomenis tam tikruose langeliuose, skaičiuoklės langeliuose, kuriuose yra formulės, automatiškai perskaičiuojamos reikšmės.

Formulės renkamos ir redaguojamos formulių įvedimo eilutėje.

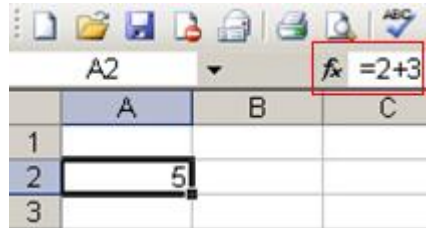

Formulės redagavimas baigiamas paspaudus *Enter* klavišą arba spragtelėjus pele įvesties ar atšaukties  $\times$  mygtuką. Pažymėjus langelį su formulę, formulės įvedimo eilutėje pateikiama formulė, o langelyje rodomas šios formulės rezultatas. Skaičiuoklėje yra galimybė formulę rinkti ir redaguoti pačiame langelyje. Redagavimo funkcija įjungiama du kart spustelėjus pelyte redaguojamą langelį.

Nuorodos – tai langelio adresas (pavadinimas), iš kurio imama skaitinė reikšmė. Formulės rezultatas pasikeis, jei keisime langelių reikšmes. Nuorodos gali būti kelių rūšių: sąlyginės, absoliučios ir mišriosios. Sąlyginės nuorodos – tai tokios nuorodos, kurios keičiasi keičiantis langeliams. Pvz.: langelyje C32 yra parašyta formulė, kuri reikšmę ima iš A32 ir B32 langelių. Kopijuojant formulę iš C32 į C33 langelį, reikšmė bus imama iš A33 ir B33 langelių.

Absoliučios nuorodos – tai tokios nuorodos, kurios reikšmę ima tik iš vieno langelio, nepriklausomai kur kopijuojama formulė. Ženklas  $\mathcal{S}$ " fiksuoja eilutės ir stulpelio numeraciją.

Nuorodas galima padaryti ir į kitus lakštus.

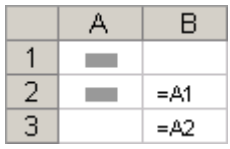

#### **6. Aritmetinės funkcijos: sudėties, didžiausios, mažiausios reikšmės, vidurkio**

Sudėties funkcija SUM sudeda langeliuose esančias reikšmes ir pateikia jų sumą. Langelių adresai atskiriami kabliataškiais arba dvitaškiais, pvz.: =SUM(A1:A5) arba =SUM(B1; B3). Pirmojo pavyzdžio atveju bus skaičiuojama reikšmių, esančių A1, A2, A3, A4 ir A5 langeliuose, suma, o antrojo pavyzdžio atveju bus skaičiuojama B1 ir B3 langeliuose esančių reikšmių suma.

Sumos skaičiavimams naudojamas sudėties mygtukas  $\Sigma$ . Jei pirmiausiai pažymime langelių bloką, kurių reikšmių sumą norime suskaičiuoti, ir spaudžiame sudėties mygtuką, tai reikšmių suma bus atvaizduojama apatinėje bloko eilutėje arba dešiniausiame bloko stulpelyje. O jei sudėties mygtukas buvo nuspaustas nepažymėjus langelių, tai aktyvame langelyje suformuojama funkcija =SUM().

Dažnai reikia rasti iš langelių bloko mažiausią ar didžiausią reikšmę. Tam geriausia naudoti funkcijas MIN ir MAX. Pirmiausia reikia rezultato langelyje parašyti funkcijos pavadinimą (=MIN() arba =MAX() ) ir pelės žymeklį pažymėję tarp skliaustelių pažymėti langelių bloką, kuriame ieškosite mažiausios ar didžiausios reikšmės, pvz.: =MIN(A1:A5) arba =MAX(B1; B3). Pirmojo pavyzdžio atveju bus skaičiuojama reikšmių, esančių A1, A2, A3, A4 ir A5 langeliuose, mažiausia reikšmė, o antrojo pavyzdžio atveju bus skaičiuojama B1 ir B3 langeliuose esančių reikšmių didžiausia reikšmė.

Viena iš dažniausiai naudojamų statistinių funkcijų yra vidurkio funkcija. Aritmetinis vidurkis gaunamas sudėjus reikšmes ir padalinus gautą sumą iš reikšmių skaičiaus. Skaičiuoklėje ši funkcija vadinama AVERAGE ir ji skirta aritmetiniam vidurkiui apskaičiuoti. Formulių įvedimo eilutėje ši funkcija užrašoma = AVERAGE(), skliausteliuose nurodomi langelių adresai, kurių reikšmių vidurkius norima apskaičiuoti, pvz.: =AVERAGE (A1:A5) arba =AVERAGE (B1; B3). Pirmojo pavyzdžio atveju bus skaičiuojamas reikšmių, esančių A1, A2, A3, A4 ir A5 langeliuose, vidurkis, o antrojo pavyzdžio atveju bus skaičiuojamas B1 ir B3 langeliuose esančių reikšmių vidurkis.

4 užduotis. Įrašykite tinkamas formules ir funkcijas, Excel failo "Skaičiuoklė dirbame kartu" lape "Skaičiavimai".

Jeigu įvesdami formules dar iki šiol nepadarė klaidų, jas galite padaryti ateityje. Padarius sintaksės klaidą, kompiuteris iš karto apie tai praneš ir reikės taisyti. Didesnis pavojus iškyla, jeigu įvestoje formulėje nėra sintaksės klaidų, bet yra loginės klaidos. Tada kompiuteris arba išvis nepraneša apie klaidą, arba langelyje rodo klaidos reikšmę, kuri prasideda ženklu **#**. Iškyla pavojus: jei stulpelis siauras (trumpesnis nei 7 simboliai), klaidos reikšmė stulpelyje netilps. Ji bus pakeista grotelių eilute **(# # # # # # # ),** panašiai kaip pa keičiamas skaičius, kai jis netelpa langelyje. Tada reikia didinti langelio plotį.

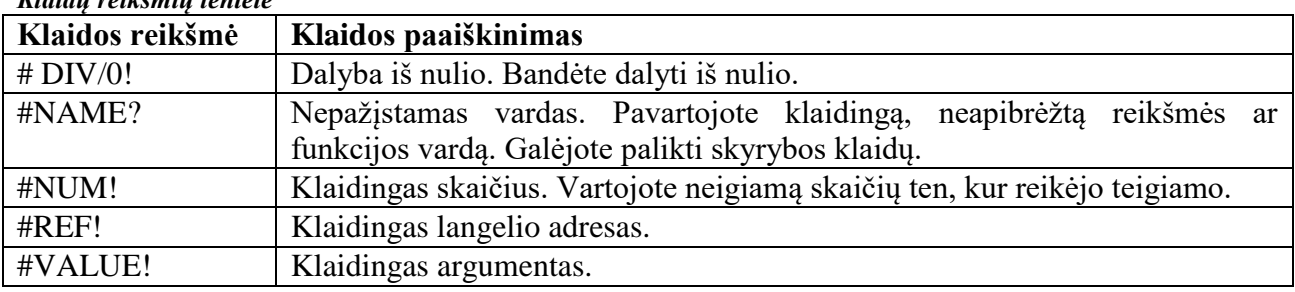

### *Klaidų reikšmių lentelė*

# **7. Duomenų vaizdavimas diagramomis.**

Diagrama – tai duomenų grafinis atvaizdavimas.

Norėdami sukurti diagramą, pirmiausia turime sukurti lentelę ir į ją surašyti duomenis. Po to pažymėti tuos stulpelius, kurių duomenis norime įtraukti į diagramą, jei stulpeliai eina ne iš eilės, juos galime pažymėti laikydami klavišą CTRL.

Pažymėjus lentelės duomenis, pasirenkame viršutinio meniu skirtuko *Įterpimas* grupėje *Diagramos* pasirenkate norimą diagramos tipą.

Plačiau apie diagramas ir jų redagavimą skaitykite Office [žinyne.](https://support.office.com/lt-lt/article/Kurti-diagram%C4%85-nuo-prad%C5%BEios-iki-galo-a745775f-98d9-4c63-bfa8-9c00cd03ff0c)

5 užduotis. Sukurkite pateikto tipo diagramą Excel failo "Skaičiuoklė dirbame kartu" lape "Diagramos".

Savarankiškai atlikite faile "Skaičiuoklės užduotys" pateiktas užduotis.